# 使用收藏診所選項

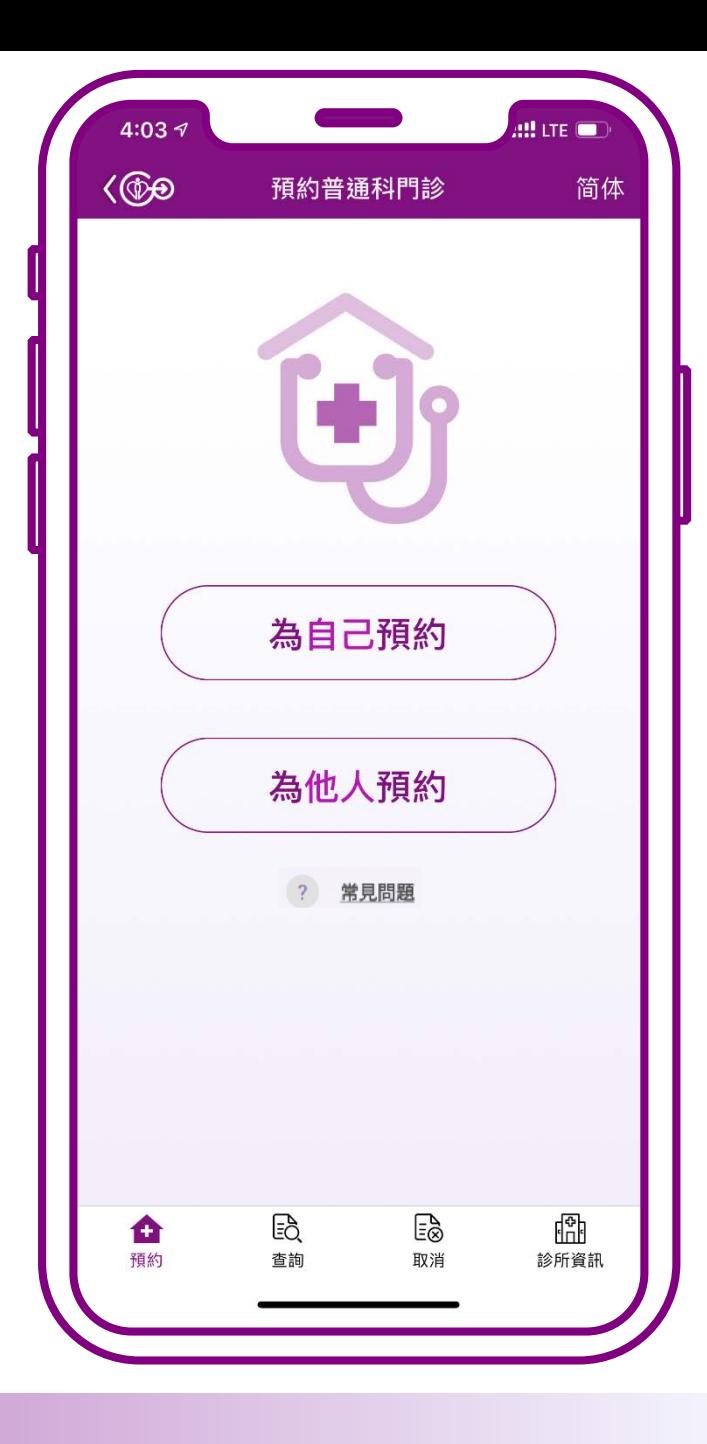

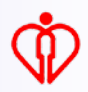

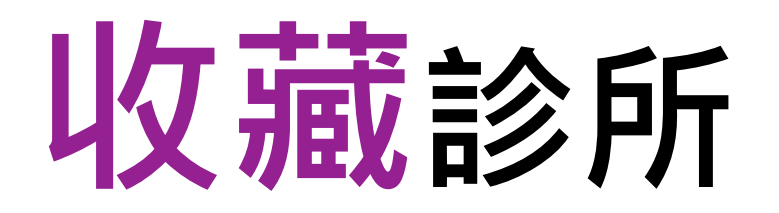

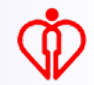

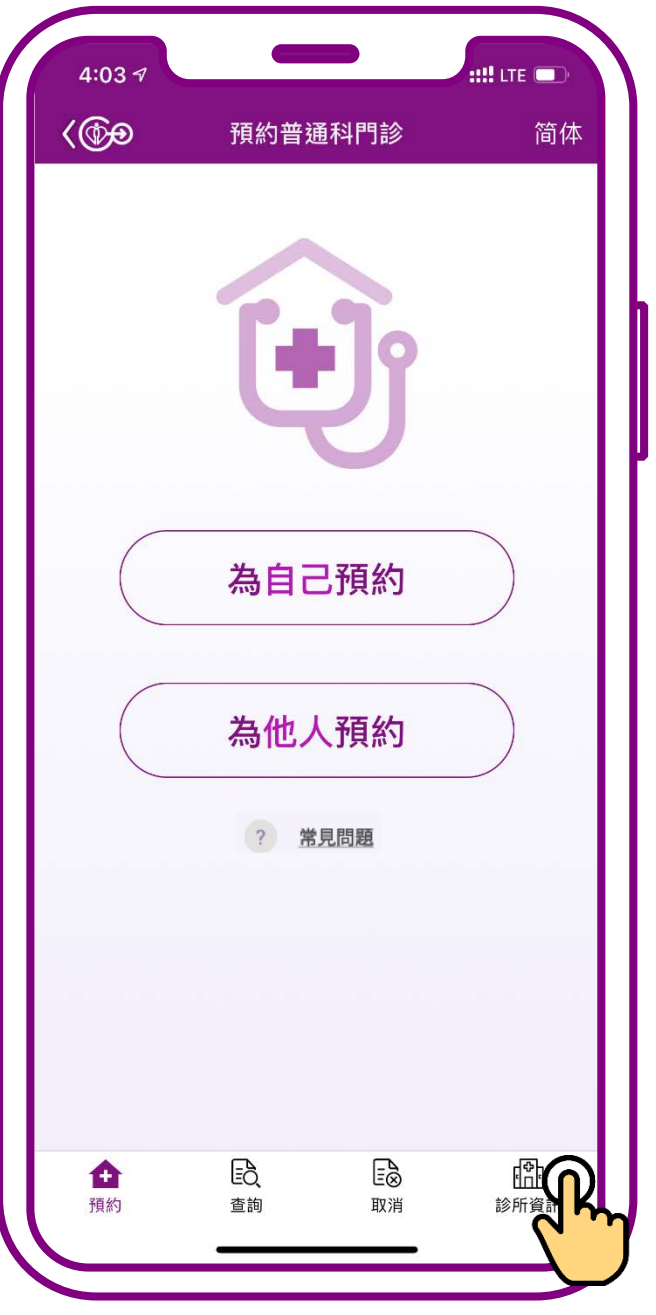

### **按「診所資訊」**

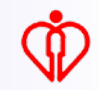

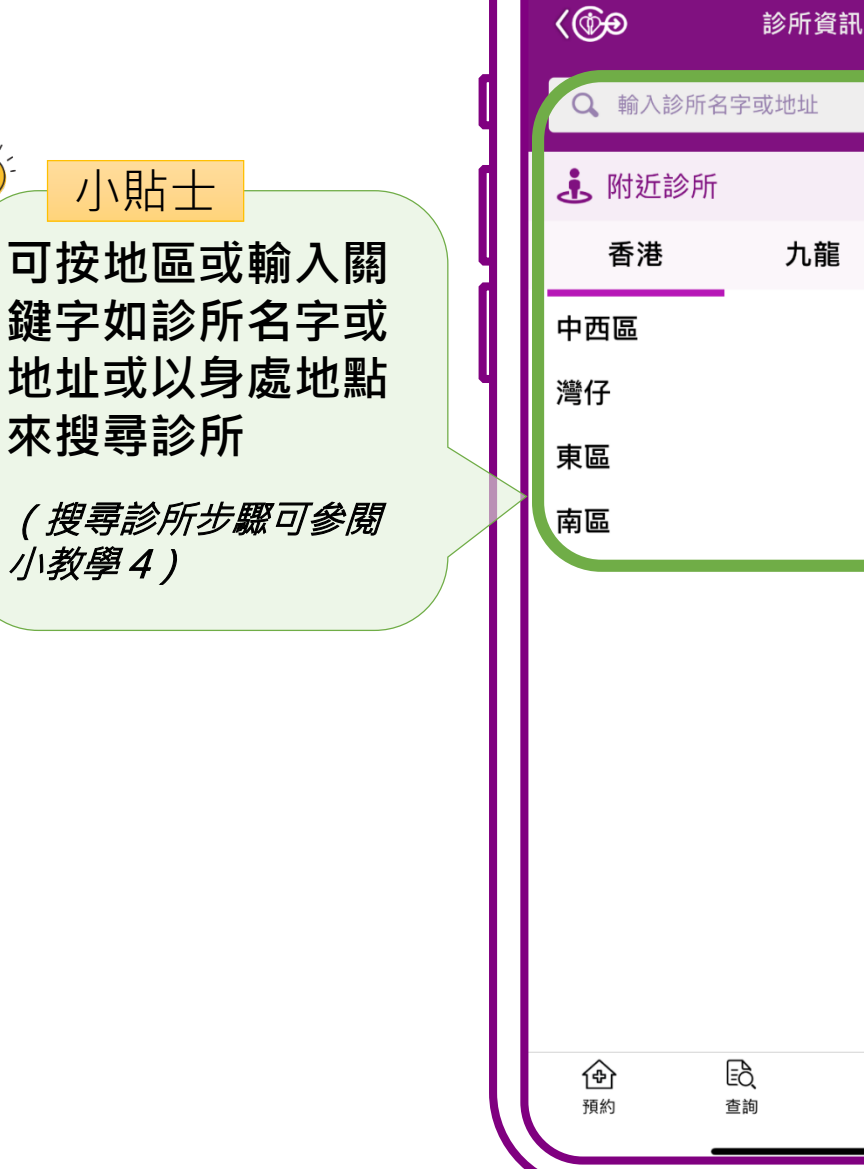

 $\sum_{i=1}^{n}$ 

 $3:34 \leq$ 

 $\blacksquare$   $\approx$   $\blacksquare$ 

新界及離島

九龍

 $\Xi_\infty^\triangleright$ 

取消

6

 $\checkmark$ 

 $\checkmark$ 

 $\checkmark$ 

 $\checkmark$ 

A

診所資訊

### **選擇有意收藏的診所**

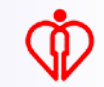

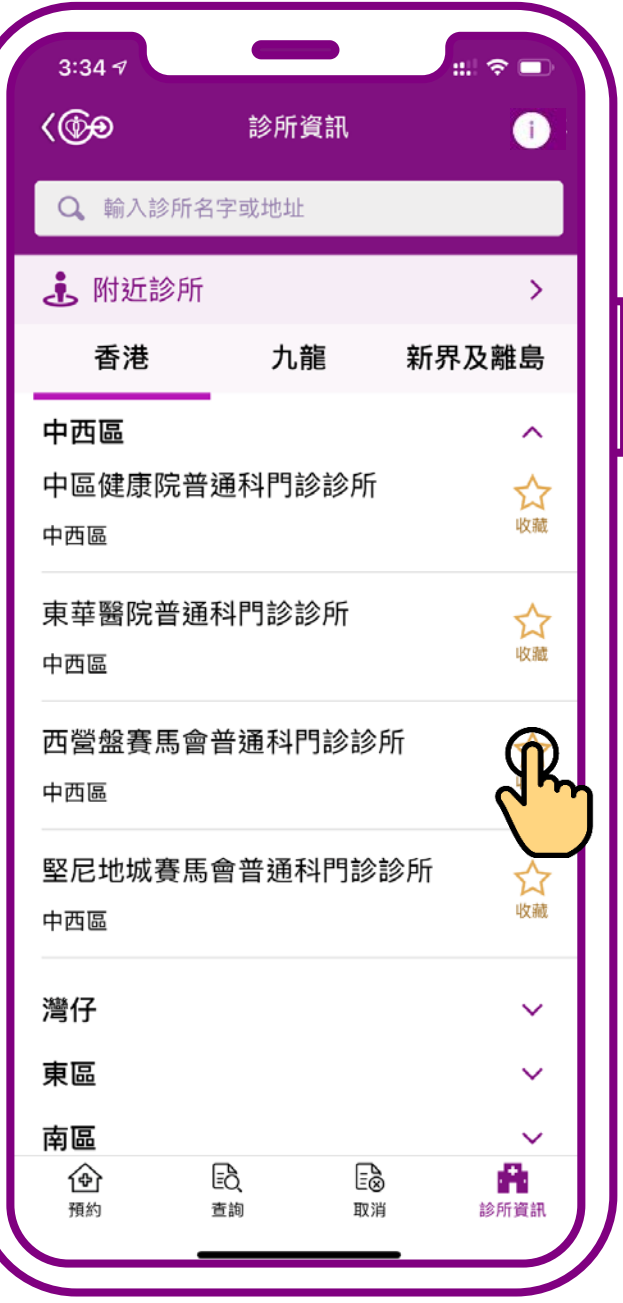

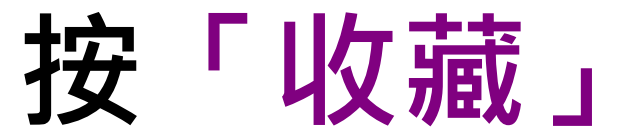

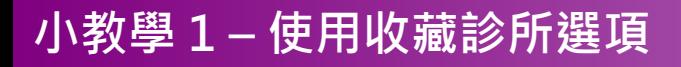

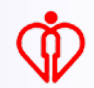

#### 小貼士**可以收藏最多十間**

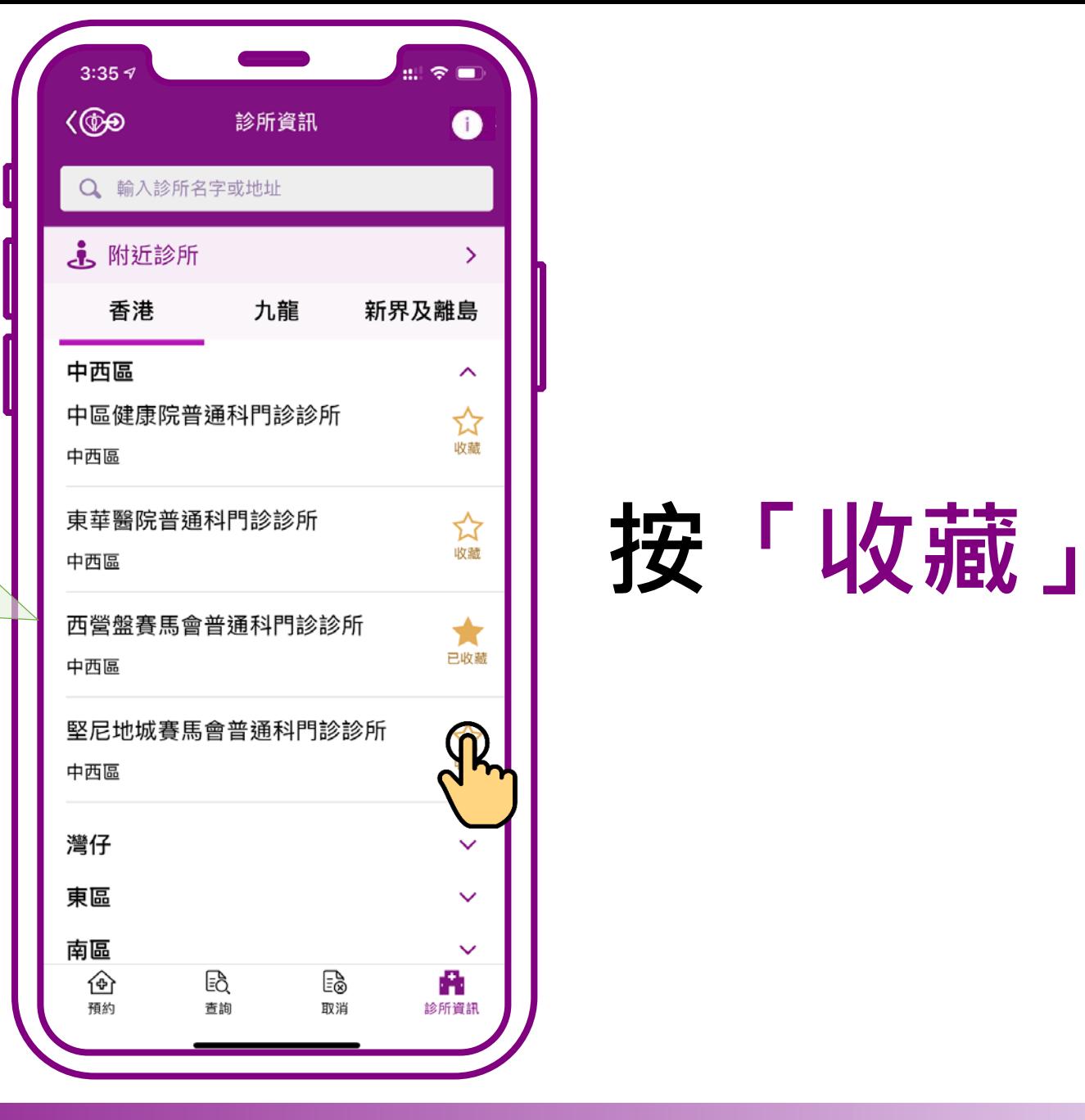

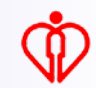

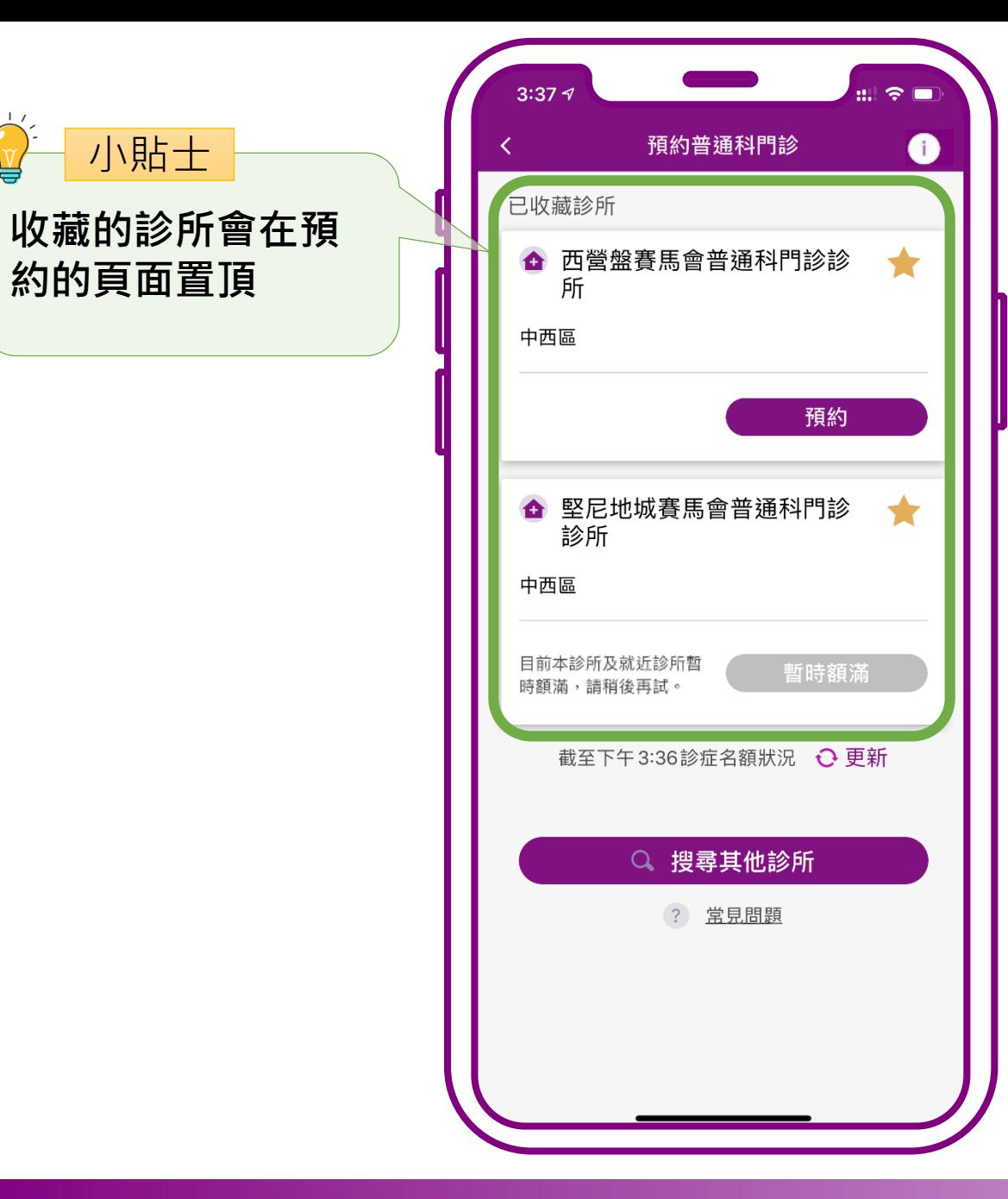

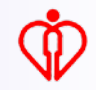

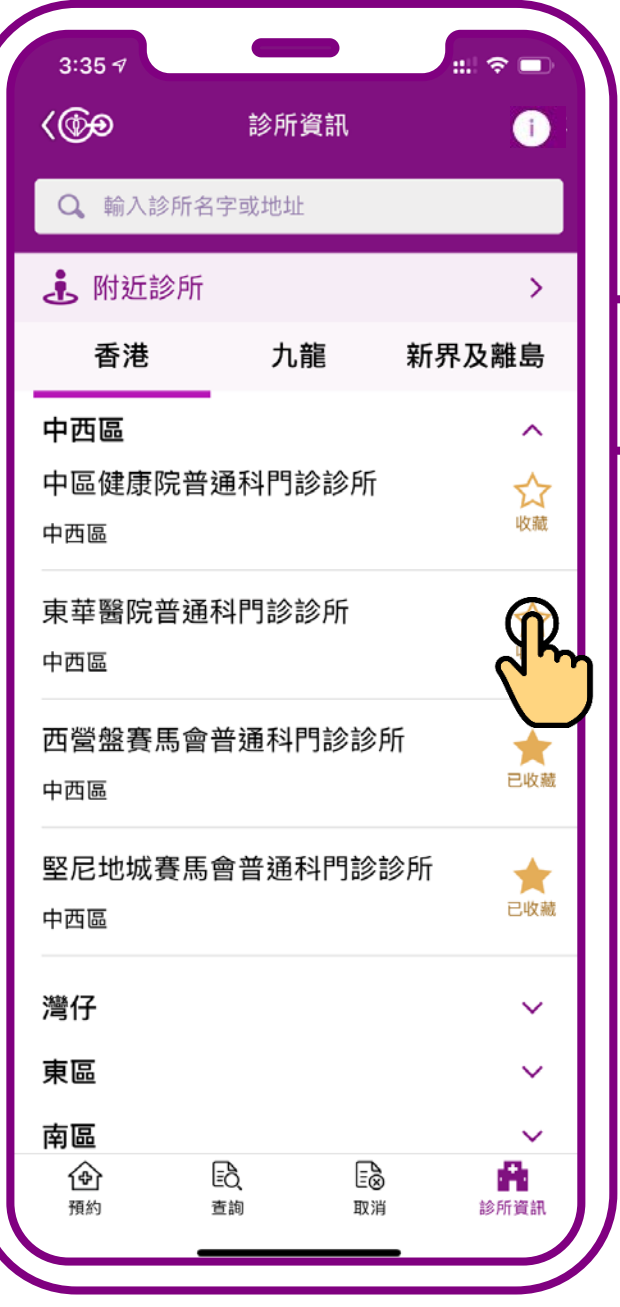

## **當已收藏十間診所後 再按「收藏」,系統 會提示重新選擇**

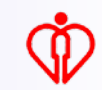

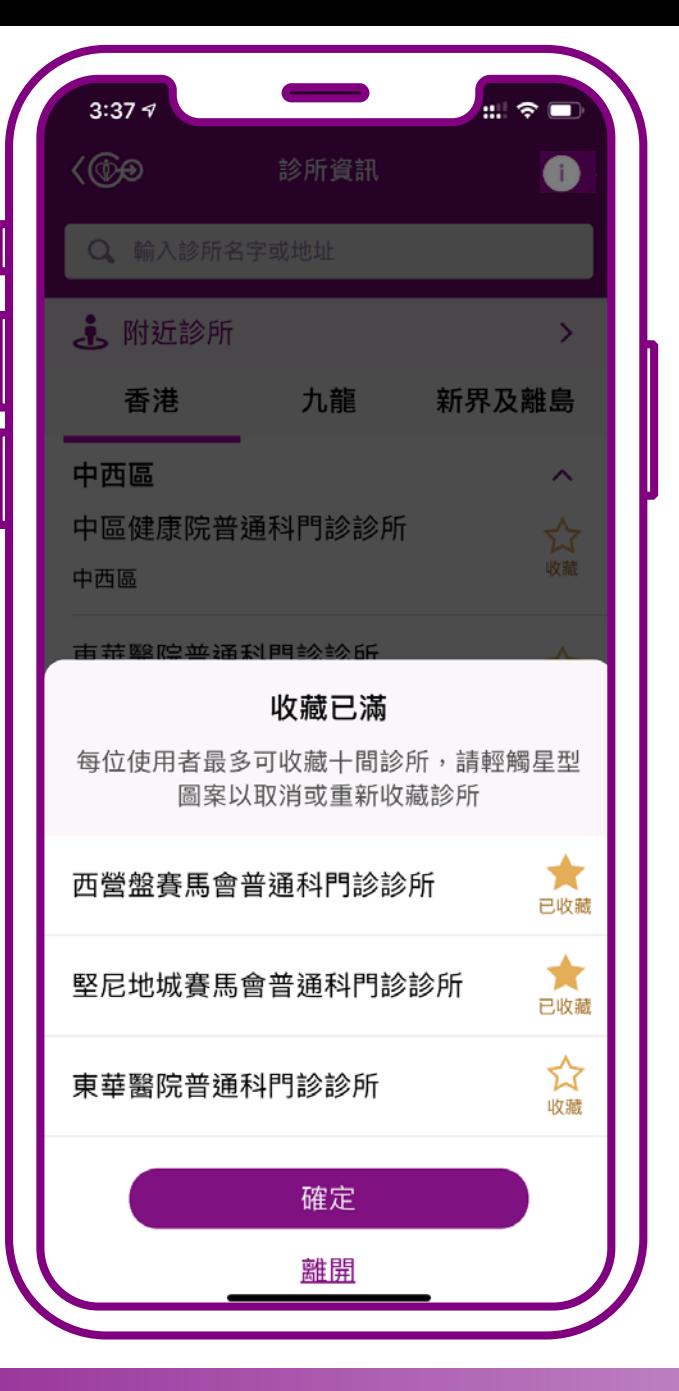

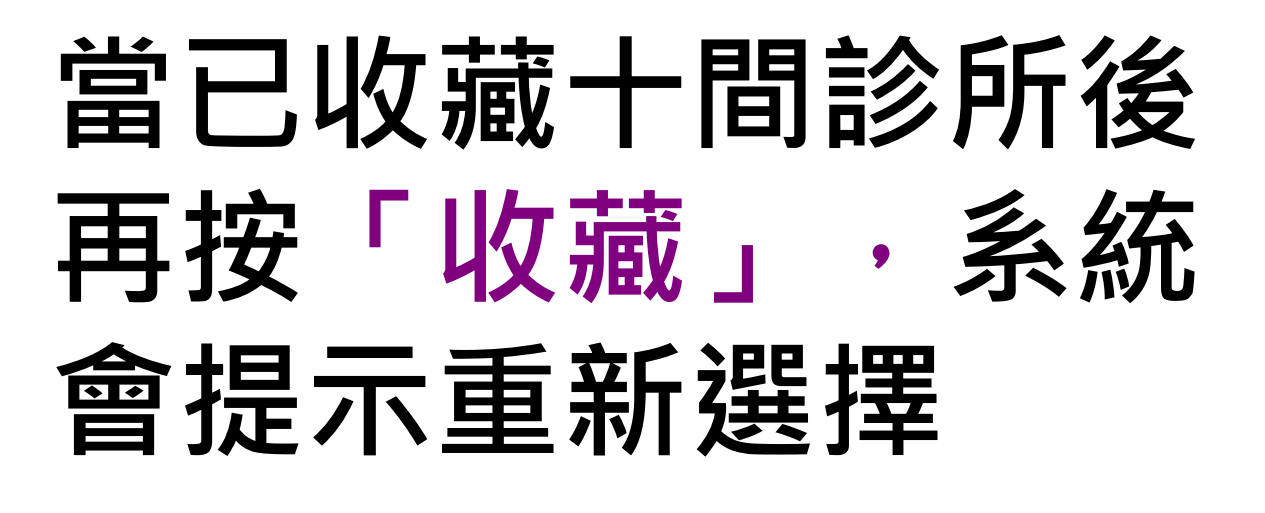

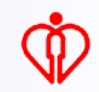

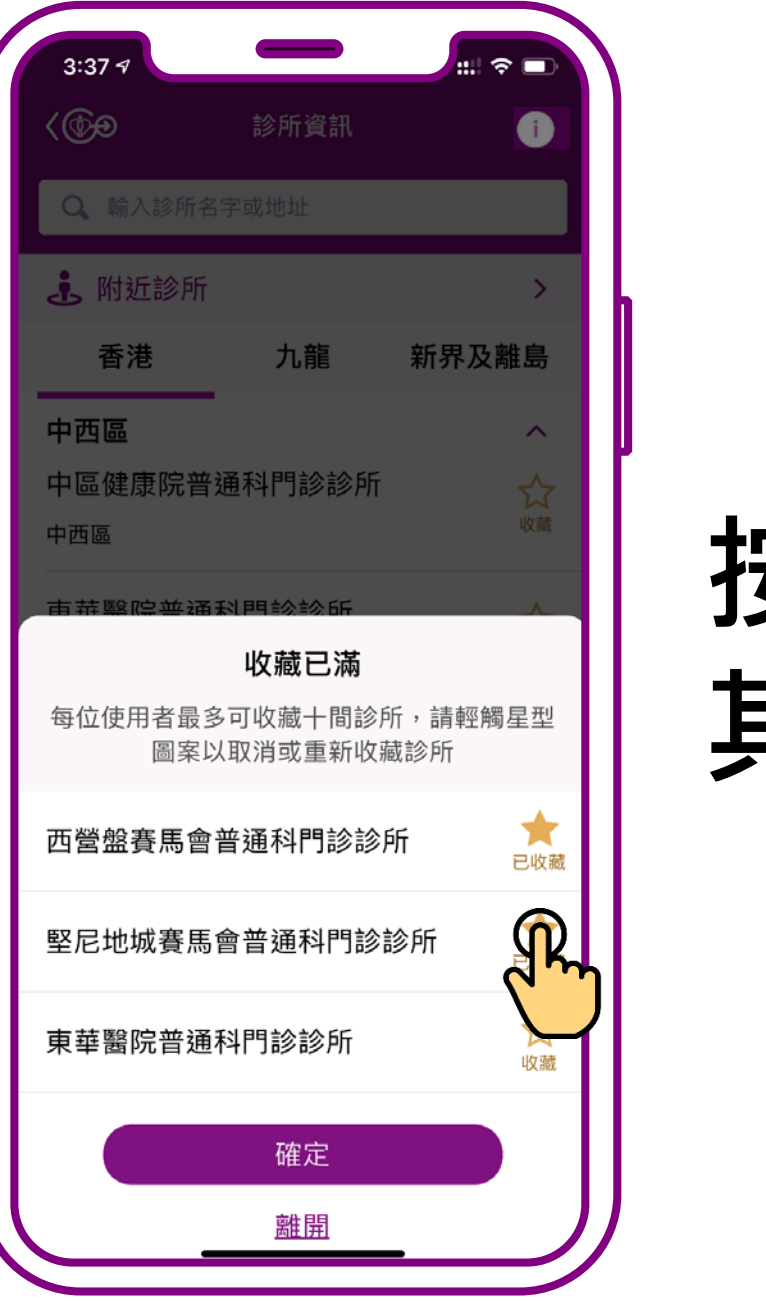

### **按「已收藏」,取消 其中一間收藏診所**

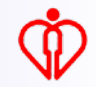

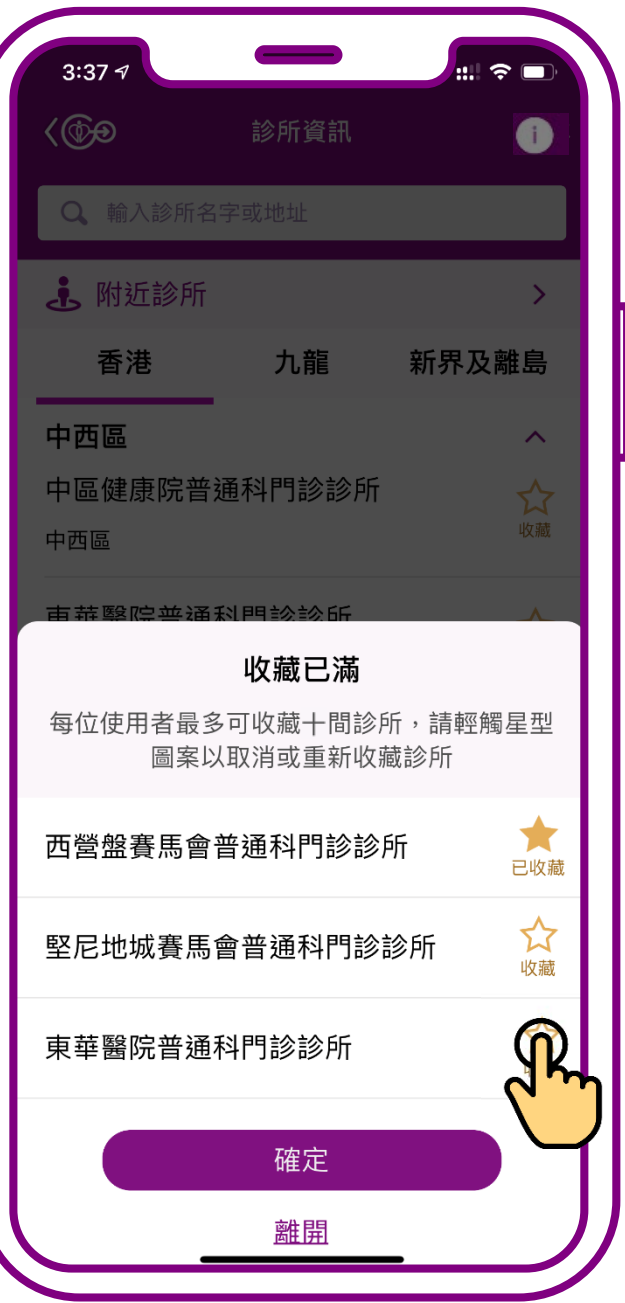

### **再於另一間有意收藏 的診所按「收藏」**

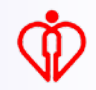

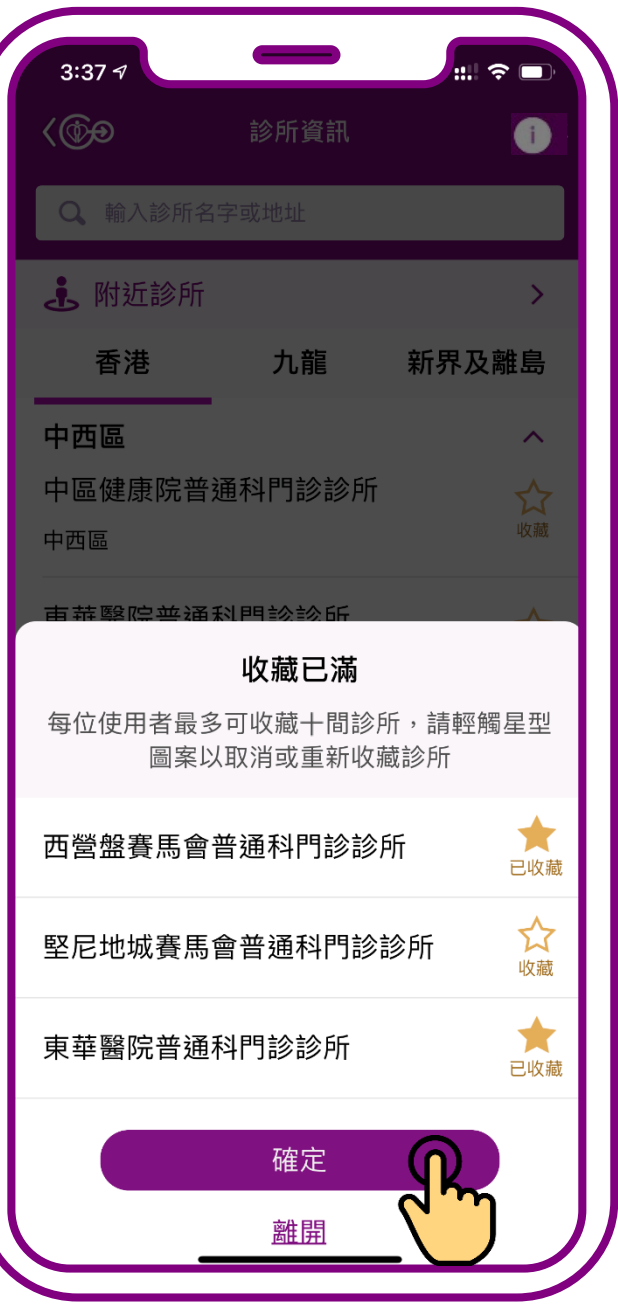

### **最後按「確定」更新 收藏診所選擇**

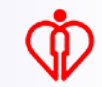

# **取消收藏診所**

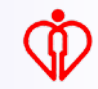

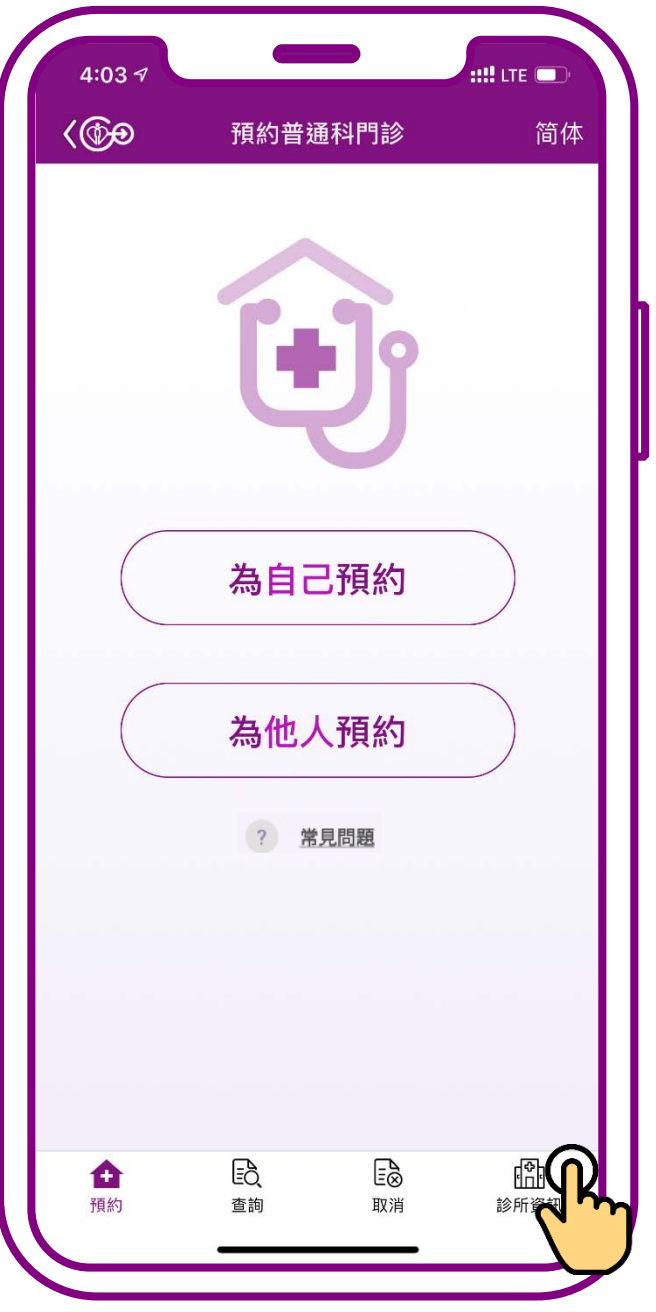

### **按「診所資訊」**

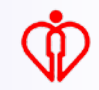

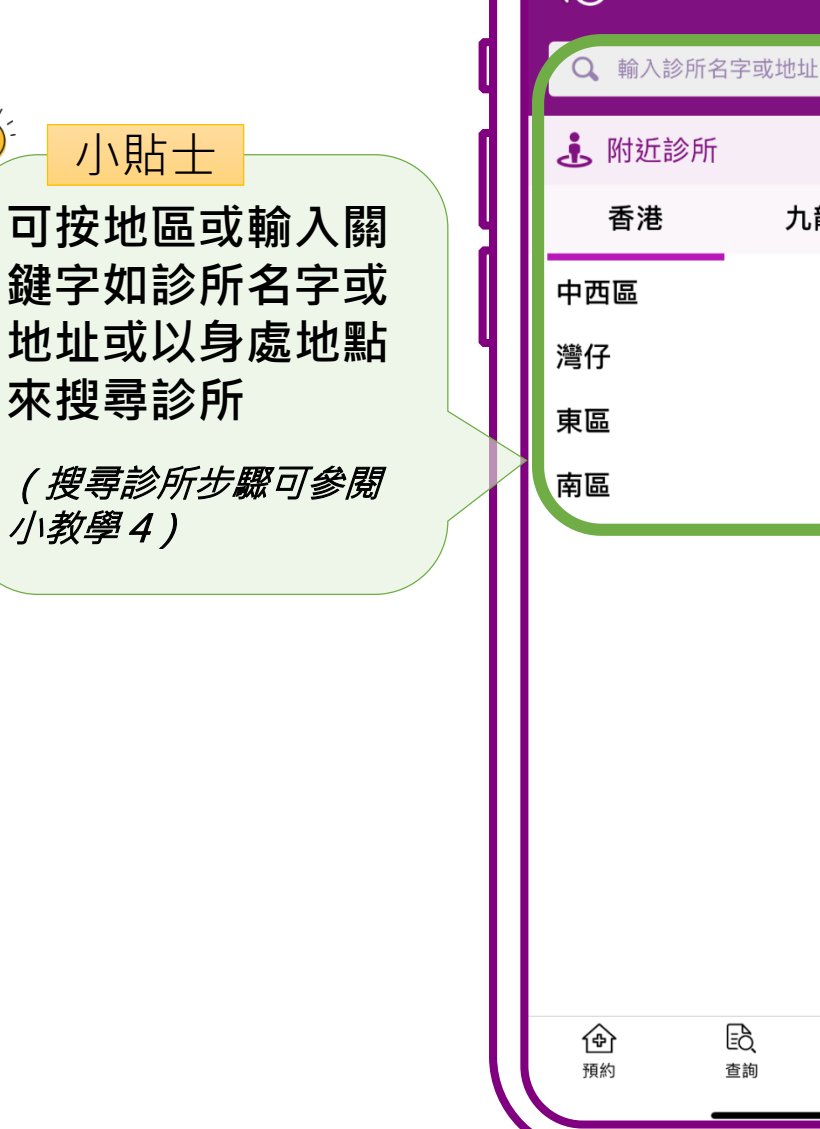

 $\sum_{n=1}^{\infty}$ 

#### $3:34<sub>1</sub>$  $\blacksquare$   $\blacksquare$  $\langle$ 診所資訊 6 九龍 新界及離島  $\checkmark$  $\checkmark$  $\checkmark$  $\checkmark$  $\Xi_\infty^\triangleright$ A 取消 診所資訊

### **選擇要取消的 收藏診所**

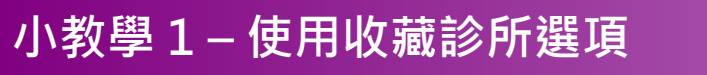

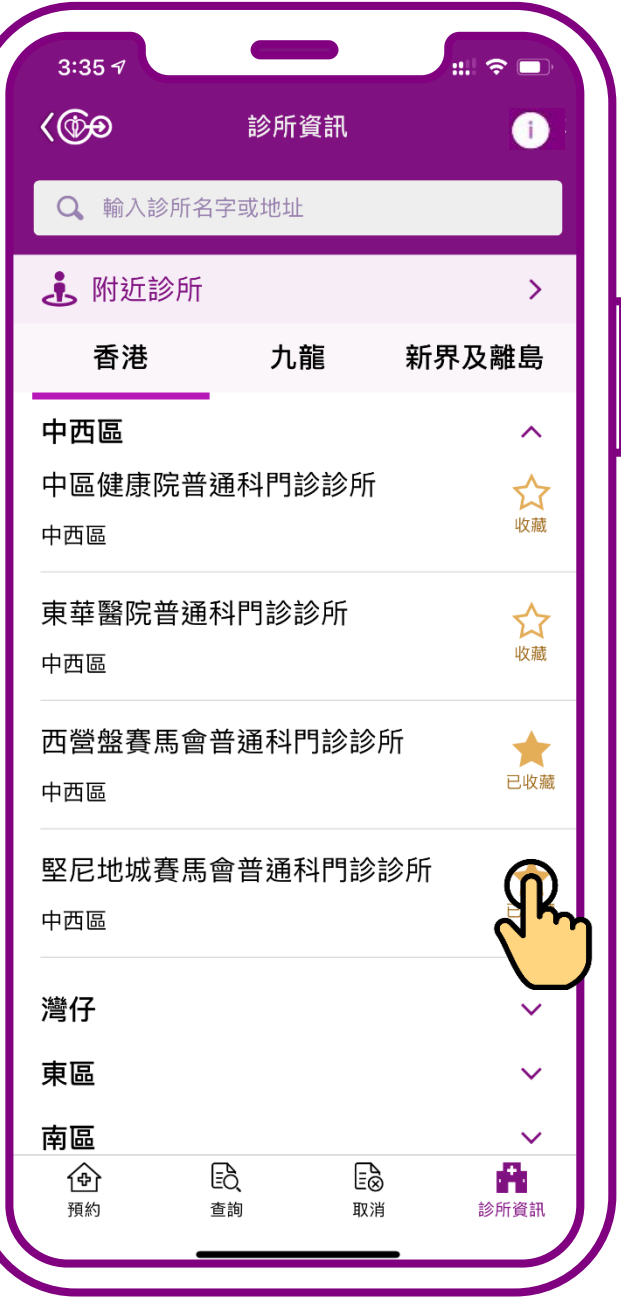

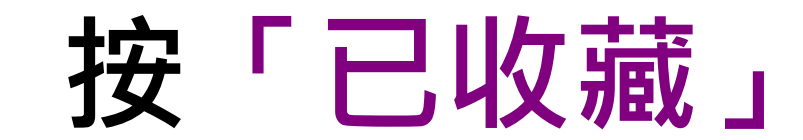

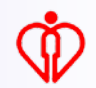

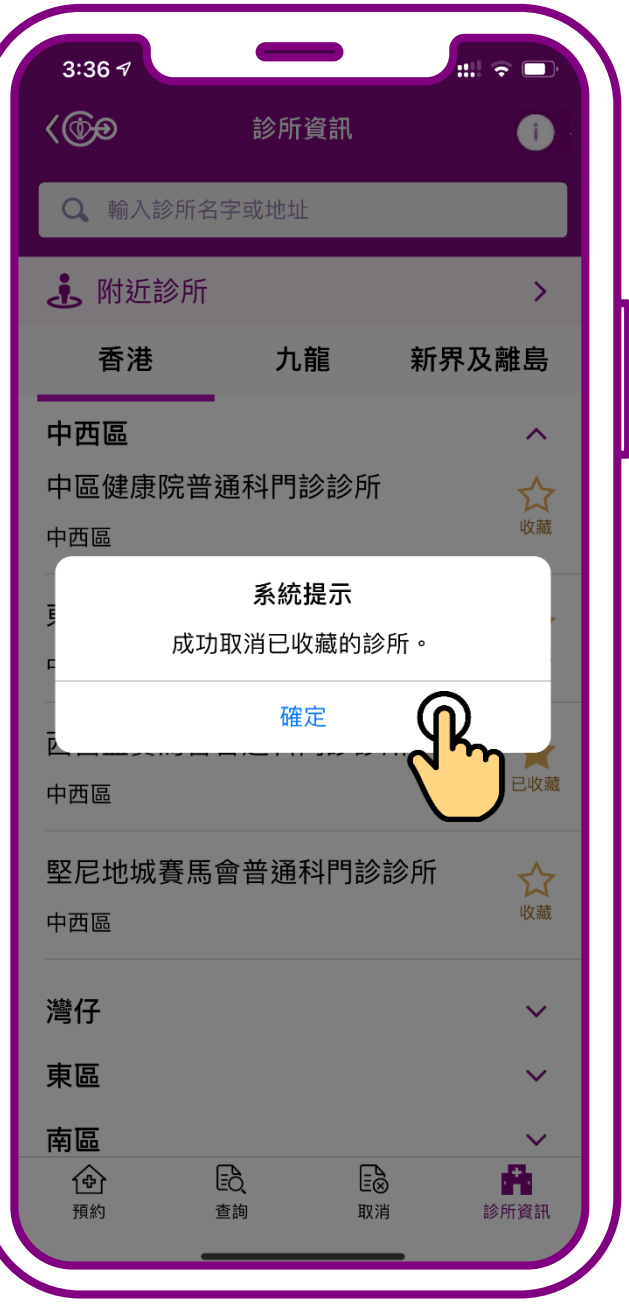

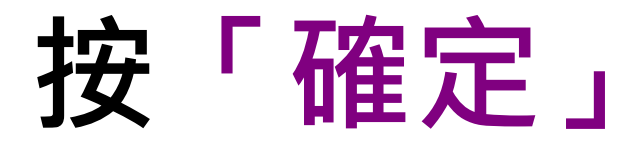

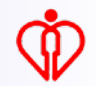

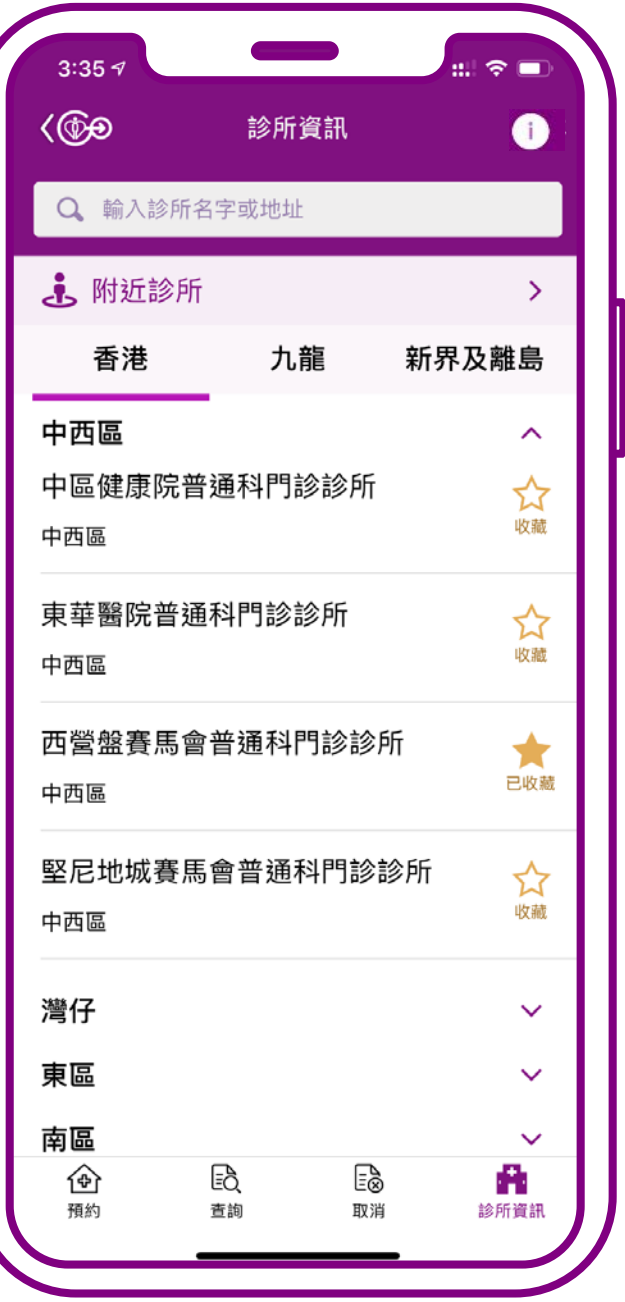

### **取消完成**

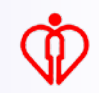

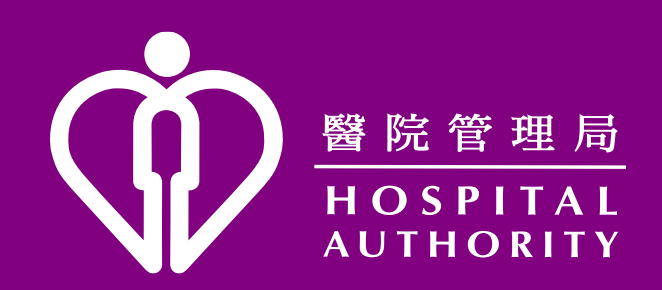